# 深圳市电力充储放一张网平台**-**深圳市新能 源汽车充电设施公共品牌标识操作手册

## (试行)

2024 年 01 月

## 目录

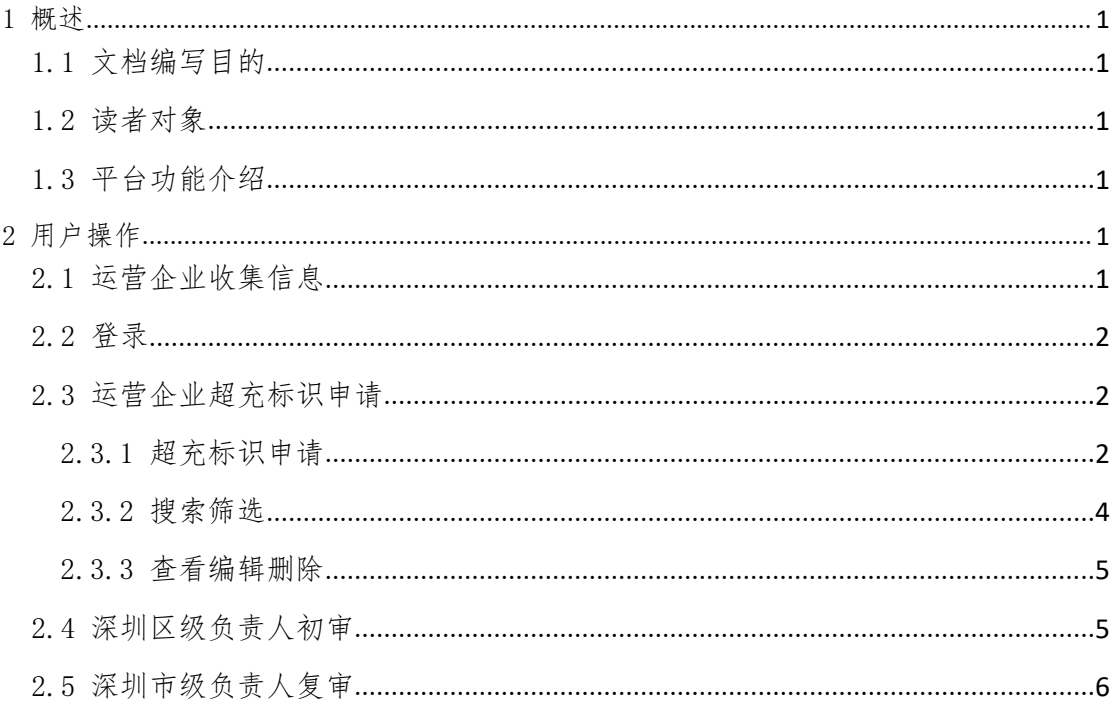

## <span id="page-2-0"></span>1 概述

#### <span id="page-2-1"></span>1.1 文档编写目的

本文档主要针对深圳市电力充储放一张网平台-超充标识申请功能进行描 述,指导用户在日常工作中使用该系统。

#### <span id="page-2-2"></span>1.2 读者对象

本文档适用于如下角色人员:平台系统管理员和政府部门(市级)、政府部门 (区级)、运营企业。

#### <span id="page-2-3"></span>1.3 平台功能介绍

深圳市电力充储放一张网平台-超充标识申请模块,该模块包括运营企业填 写超充站信息并进行超充标识申请,深圳市各个区级负责人初审和深圳市市级负 责人复审这三个流程。

## <span id="page-2-4"></span>2 用户操作

#### <span id="page-2-5"></span>2.1 运营企业收集信息

在用户登录使用系统之前,请各个运营企业提供一些信息,帮您企业注册账 号,待注册账号后,利用注册的账号登录系统进行超充标识申请。企业注册账号 需提供的信息包括:申请单位,申请单位统一社会信用代码,运营企业申请人及 联系电话和邮箱信息,另外需另附企业营业执照图片,此部分内容将通过 Excel 文档进行收集。具体操作如下图所示。

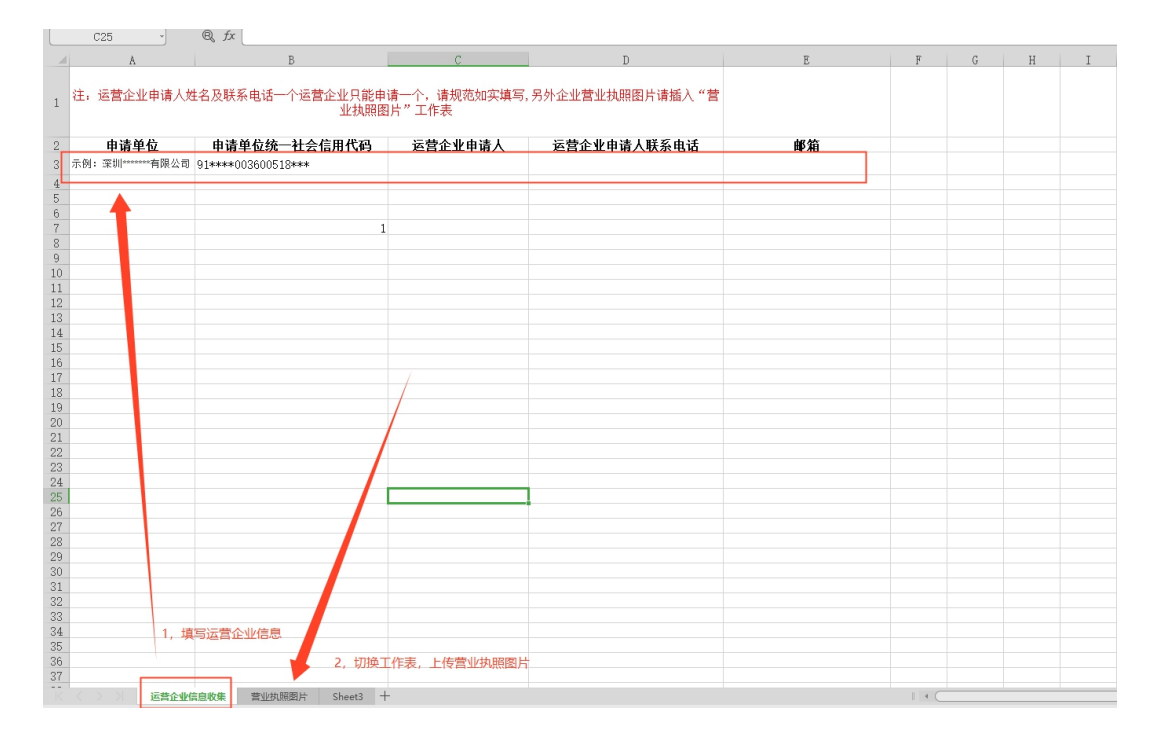

<span id="page-3-0"></span>2.2 登录

功能概述:

各级用户通过该操作才可进入系统进行操作。

操作方法:

1、打开浏览器,输入深圳市电力充储放一张网平台-超充标识申请的访问地 址: https://yzw.fgw.sz.gov.cn/yzwptxm/epcsp/#/login, 弹出登录界面。如 下图。

2、输入用户名和登录密码。点击"登录"按钮,进入系统

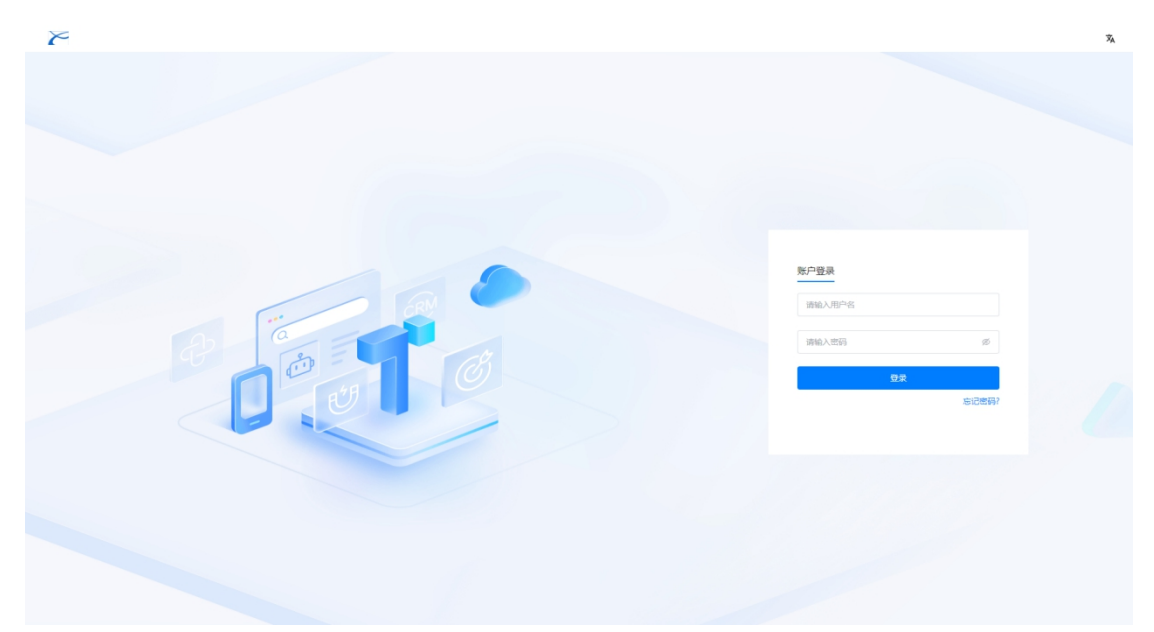

## <span id="page-3-1"></span>2.3 运营企业超充标识申请

## <span id="page-3-2"></span>2.3.1 超充标识申请

功能概述:

介绍运营企业进行超充标识申请流程。

## 操作方法:

- 1、 运营企业负责人登录后点击标识申请按钮,跳转至标识申请界面;
- 2、 在标识申请界面,包括申请单位信息,申请站点信息,充电设备信 息和其他信息四个模块,其中申请单位信息包括申请单位,申请单位统 一社会信用代码,申请单位地址,申请人和申请人联系电话;申请站点 信息包括站点名称,场地合同到期年限,用地类型,所属行政区,详细

地址,场地到期处置方式,运营联系人和联系电话;充电设备信息包括 总功率,总枪数,超充堆个数,超充单枪最大输出功率,单堆功率,超 充单枪最大输出电压,超充堆类型,超充枪数,超充单枪最大输出电流, 具备 v2g 功能, 具备接入虚拟电厂能力等; 其他信息包括申请标识和其 他设施;

- 3、 初次填写完成标志申请信息后,点击保存,实现标志申请信息的保 存功能;
- 4、 然后点击下载,直接下载刚刚填写的超充标识申请表,下载好后打 印出来该单位公章,准备下一步上传;
- 5、 点击"下一步",跳转至申请资料上传界面,依次上传标识使用申 请表,企业项目投资备案扫描件,营业执照,实验报告/产品检测报告, 企业信用报告和企业承诺书,这些材料均是 PDF 格式才可上传。
- 6、 申请资料上传后,依次点击"保存"和"提交"按钮完成超充标识 申请功能,并展示刚申请的标识申请信息。

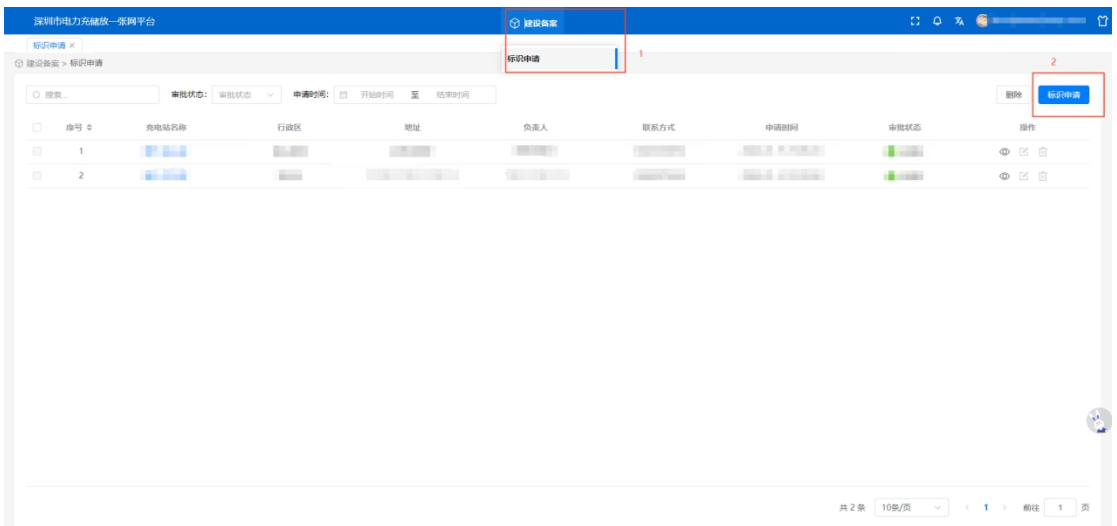

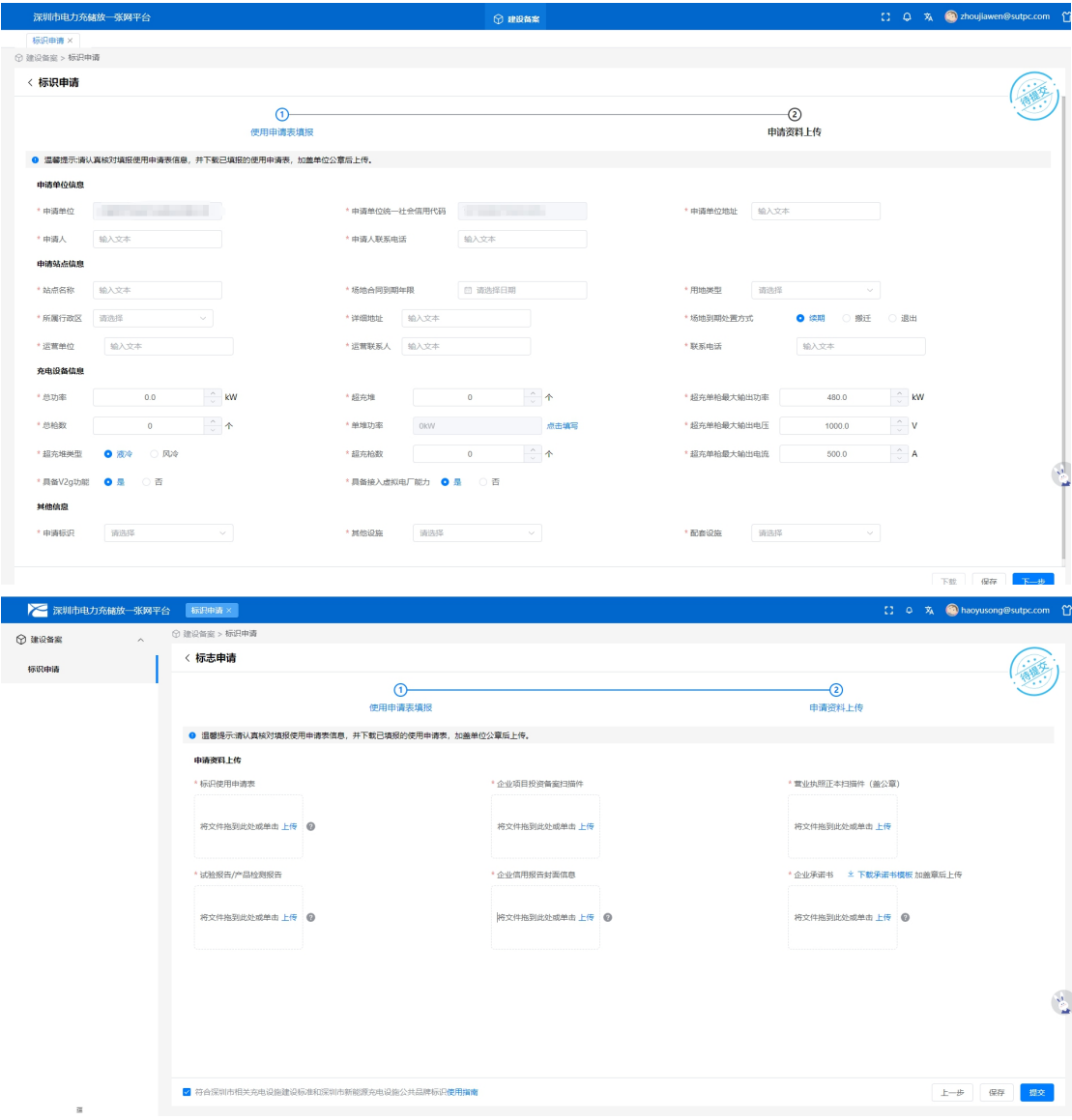

## <span id="page-5-0"></span>2.3.2 搜索筛选

### 功能概述:

输入充电站关键字,选择审批状态和申请时间,筛选出符合要求的标识申请 操作方法:

1.在搜索框,输入充电站关键字,模糊检索出相应充电站;

2.审批状态选择"待初审",自动筛选出"待初审"的超充标识充电站(待 提交,待复审,已通过和已驳回同理);

3.申请时间选择一个时间段,筛选出申请时间是该时间段内的超充标识充 电站。

## <span id="page-6-0"></span>2.3.3 查看编辑删除

## 功能概述:

介绍超充标识申请查看编辑和删除功能。

## 操作方法:

1. 点击"查看"符号,跳转展示超充标识申请详情信息;

2.点击"编辑"符号,跳转进入编辑超充标识界面;

3.点击"删除"符号,点击"确定"可删除超充标识申请单。

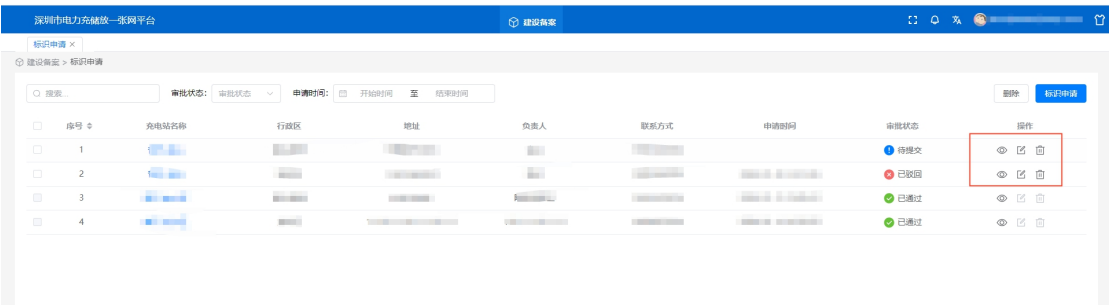

## <span id="page-6-1"></span>2.4 深圳区级负责人初审

#### 功能概述:

深圳各个区级负责人对运营企业在自己所在区提交的超充标识申请信息进 行初审。

### 操作方法:

- 1、 深圳区级负责人登录后,依次点击"建设备案-标识申请审批",进 入超充标识申请列表界面;
- 2、 对于"待初审"的超充标识申请,点击"查看"符号,进入深圳区 级负责人初审界面,进行审核通过(或驳回)操作,必要时可填写意见 内容,填写完点击"提交",完成审批。

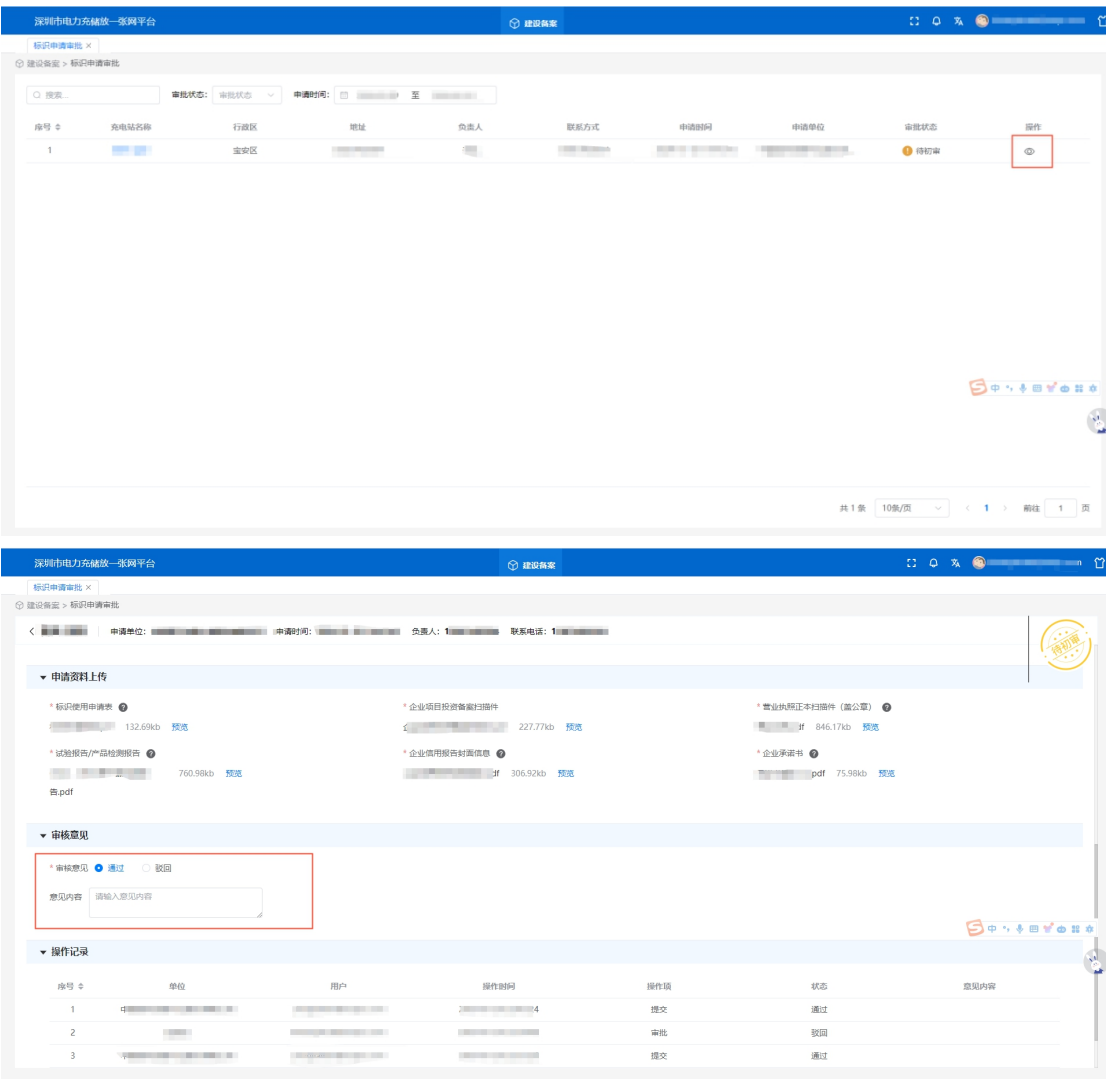

## <span id="page-7-0"></span>2.5 深圳市级负责人复审

## 功能概述:

介绍深圳市级负责人复审功能。

## 操作方法:

- 1. 深圳市级负责人登录后,依次点击"建设备案-标识申请审批",进入超充 标识申请列表界面;
- 2. 对于"待复审"的超充标识申请,点击"查看"符号,进入深圳市级负责人 复审界面,进行审核通过或者驳回操作,必要时可填写意见内容,填写完点 击"提交",完成审批。

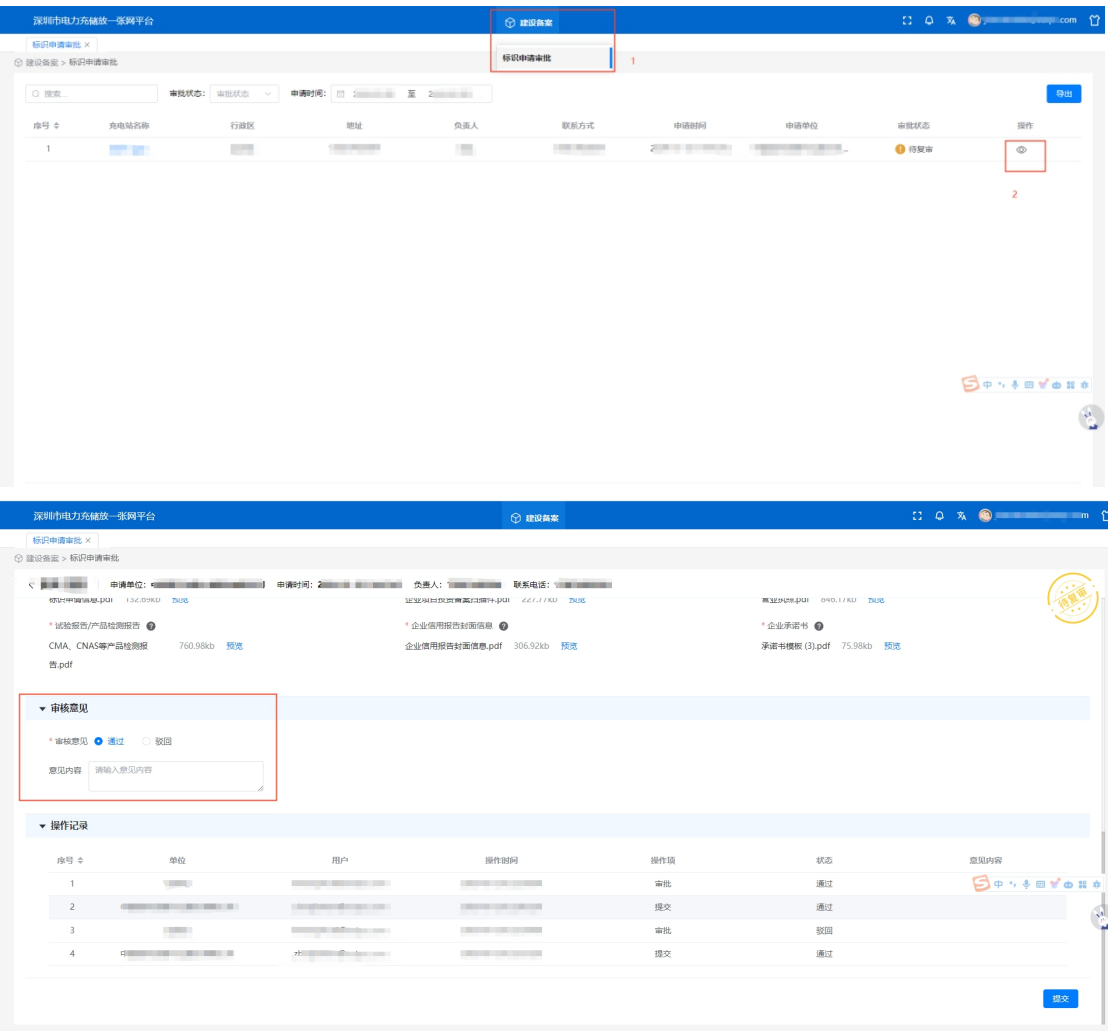